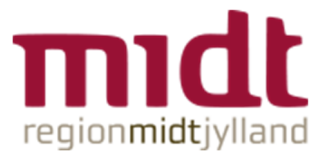

# Guide: FunktionsPlan - Fordeling af funktioner (Fair plan)

Fairness-ikonet er tilføjet til panelet i bunden (kun for planlæggerbrugere)

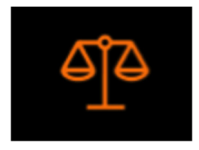

Ved tryk på ikonet åbnes panelet "fordeling af funktioner" i nederste halvdel af skærmen. Både panelet og funktionsplanen kan ses samtidig.

Første gang panelet åbnes, vises følgende:

- 1. Personalegrupper;
- 2. Den valgte periode;
- 3. Da der endnu ingen opsætning er lavet vises teksten "Planen har ingen opsætning for fordeling af funktioner. Klik på tandhjulet i øverste højre hjørne for at konfigurere";
- 4. Tandhjulet.

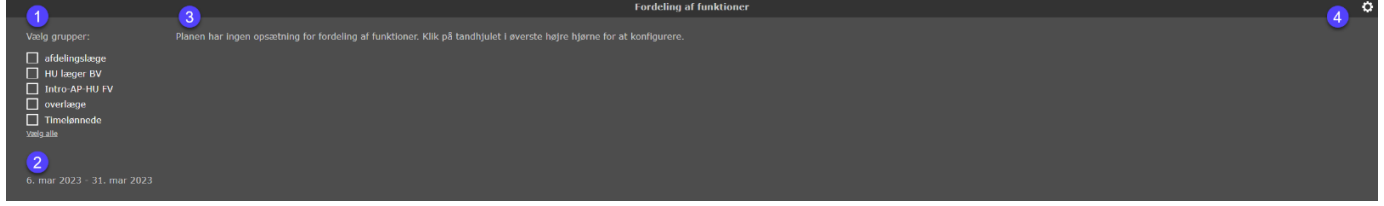

### Opsætning af kategorier og tællere

Planlæggeren finder frem til opsætningen af kategorier og tællere ved at klikke på tandhjuls-ikonet yderst til højre i panelet.

Overblikket i panelet – hvad der tælles på af kategorier og tællere – opsættes i FunktionsPlan af planlæggeren selv, således at der tælles på netop de funktioner, som giver mening i den pågældende afdeling.

Kategorier og tællere er ens for hele planen, altså for alle grupper af medarbejdere i planen.

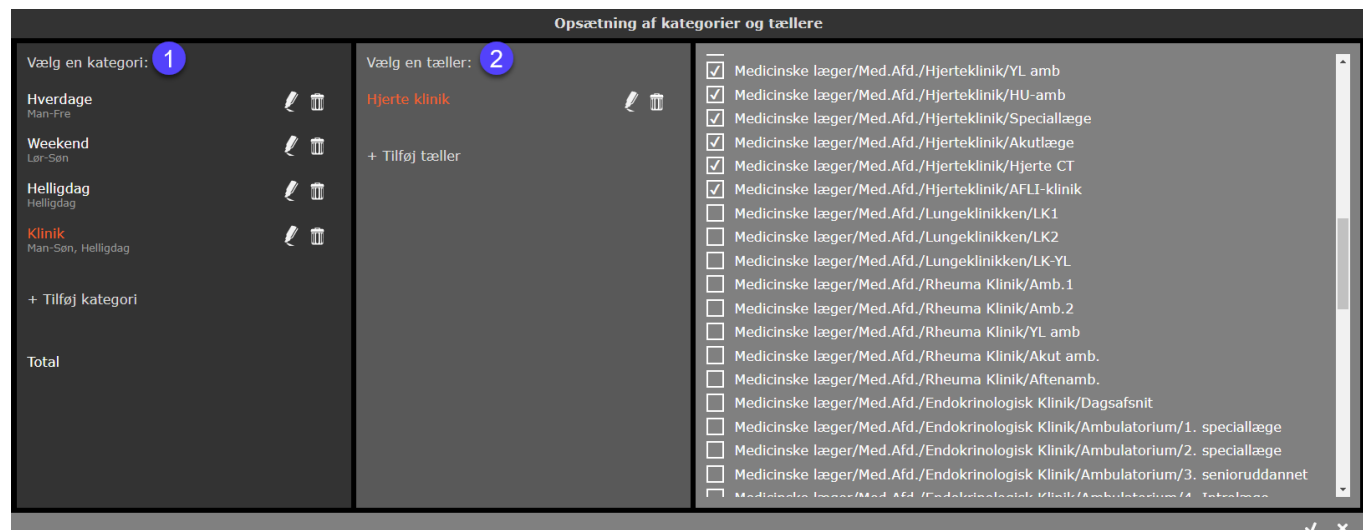

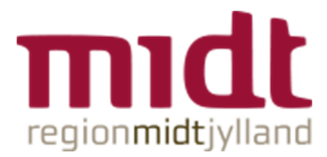

#### Kategorier

Overblikket i panelet er som nævnt struktureret i kategorier (f.eks. "Weekend" og "Klinik"). I opsætningsvinduet kan planlæggeren tilføje en ny kategori (klik på "+ Tilføj kategori"), ændre navnet på en kategori, angive hvilke ugedage en given kategori skal inkludere i optællingen (klik på blyant) og endeligt slette en kategori (klik på skraldespand)

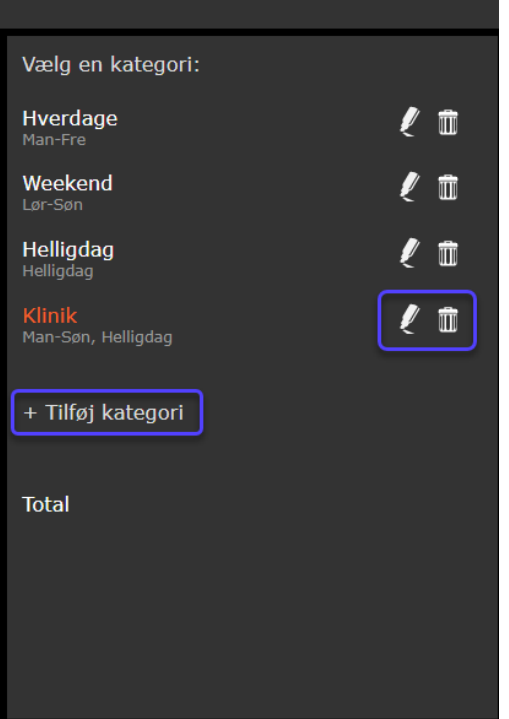

### Tællere

Under hver kategori findes de egentlige tællere (f.eks. "AN" og "AKUT"). I opsætningsvinduet kan planlæggeren tilføje en ny tæller (klik på "+ Tilføj tæller"), ændre på tællerens navn (klik på blyant), og slette en tæller (klik på skraldespand)

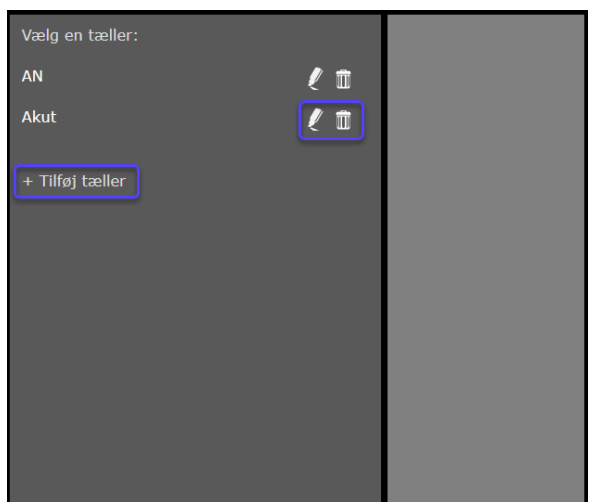

Ved klik på tællerens navn, vises planens funktionskolonner. Planlæggeren skal vælge hvilke funktioner en tæller skal "tælle med". Planlæggeren skal således definere hvilke funktionskolonner der skal tælles med for hver enkelt tæller, under hver kategori.

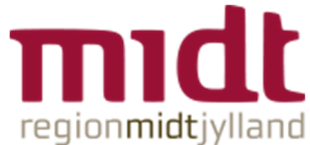

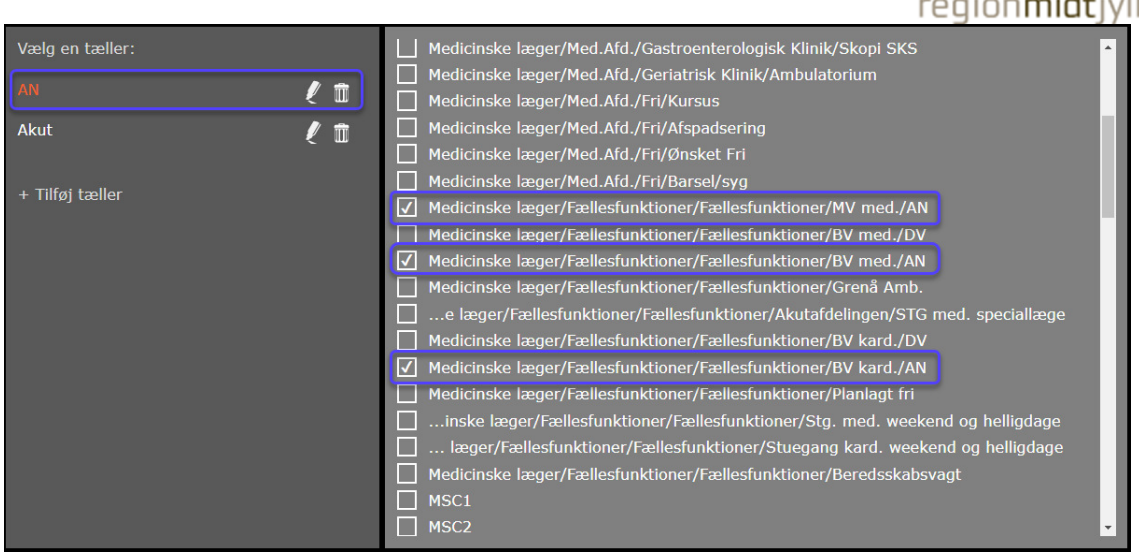

Alle tællere både kan til enhver tid redigeres, så planlæggeren kan få det ønskede overblik.

### Total-kategorier og -tællere

Den eneste kategori der er foruddefineret, er "Total" hvori total-tællerne kan sammentælle de øvrige tællere.

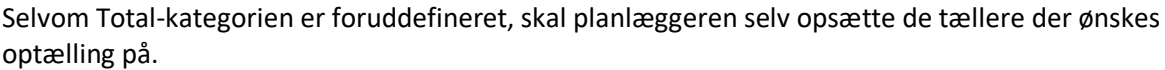

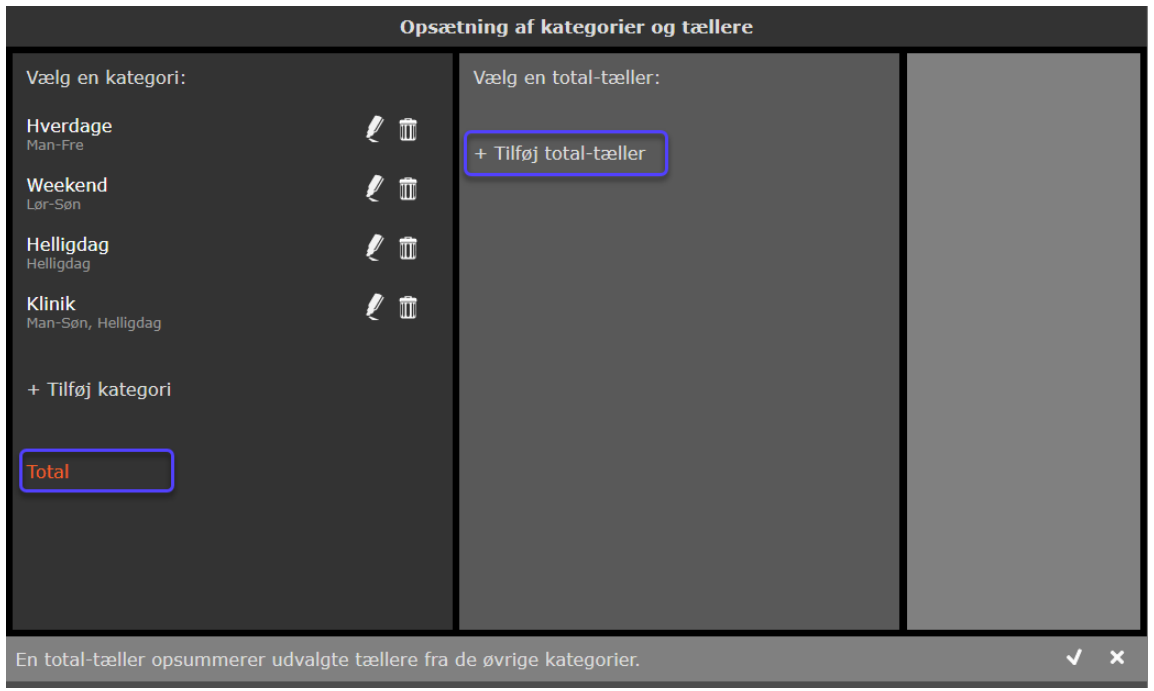

Planlæggeren tilføjer en Total- tæller på følgende måde: Klik på "Total", derefter på "+ Tilføj totaltæller", når der klikkes på tælleres titel, bliver planlægger præsenteret for en liste over alle de oprettede tællere. Nu kan der frit vælges hvilke tællere der skal "tælles med" i den konkrete totaltæller.

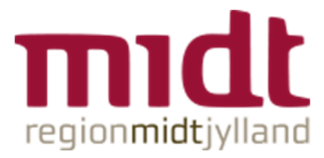

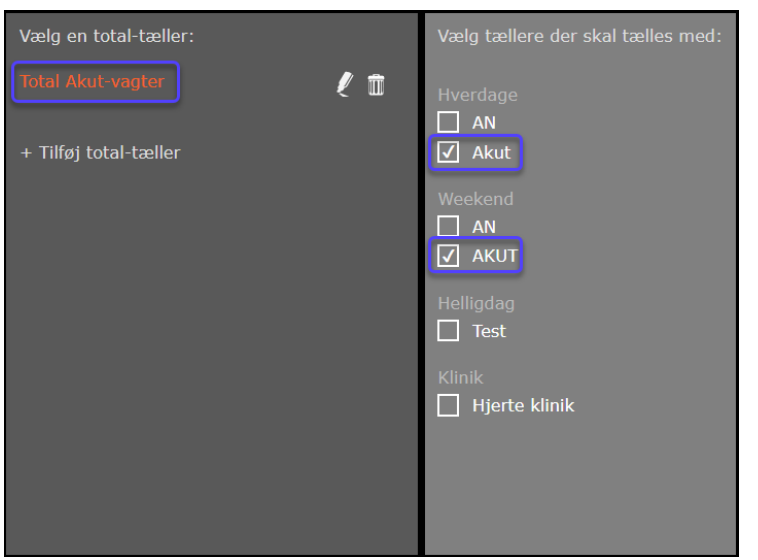

Planlæggeren har også mulighed for at slette en total-tæller (klik på skraldespand) og ændre på total-tællerens navn (klik på blyant).

Alle tællere både kan til enhver tid redigeres, så planlæggeren kan få det ønskede overblik.

# Visning

Nu skal planlæggeren vælge hvilke personalegrupper, der skal med i visningen.

Overblikket dækker den periode som planlæggeren har åbnet planen for; i dette eksempel fra d. 1. november – d. 1. december. Datoerne for perioden vises i panelet. Perioden kan ændres som vanligt for hele planen under "Vælg periode".

For at give planlæggeren et godt overblik er linjen med medarbejderne samme farve som personalegruppen.

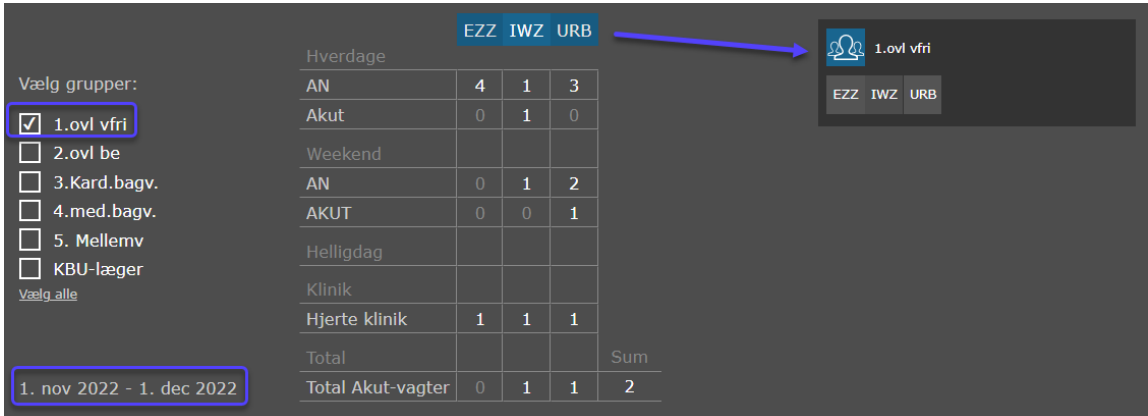

Her er valgt "1.ovl vfri"

Her et eksempel på visning af flere grupper, igen med illustration af at farverne går igen fra personalegrupperne.

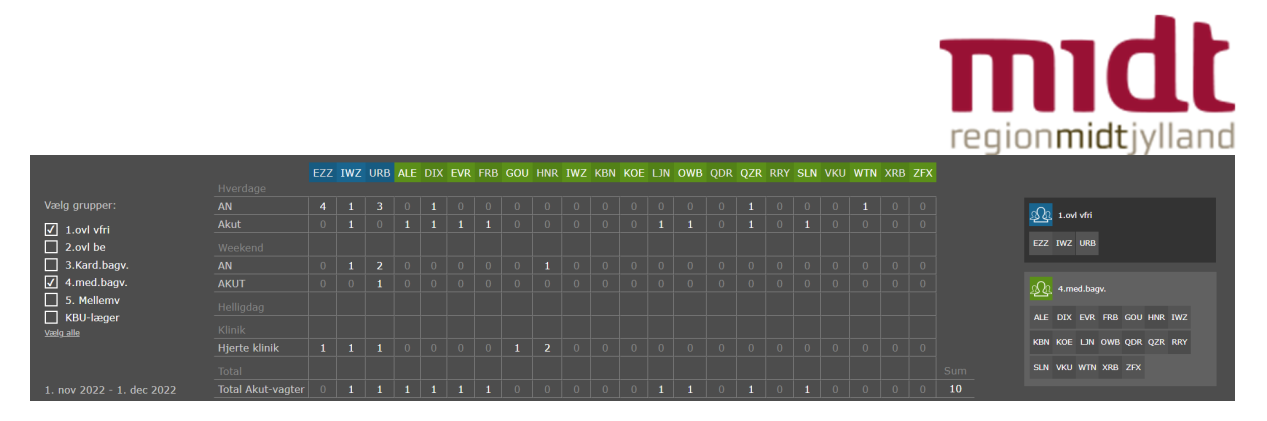

I panelet kan planlæggeren klikke på en medarbejders antal af en given type funktion og herved vil de konkrete funktioner i planen bliver visuelt markeret. Dette er en nem måde at finde frem til de konkrete funktioner, som medarbejderen har fået tildelt.

Omvendt kan planlæggeren også klikke på en konkret funktion i planen og herved vil antallet af den givne type funktion (for den konkrete medarbejder) blive markeret i panelet. Dette er en hurtig måde at se hvor mange af den type funktion den pågældende medarbejder har fået tildelt i perioden.

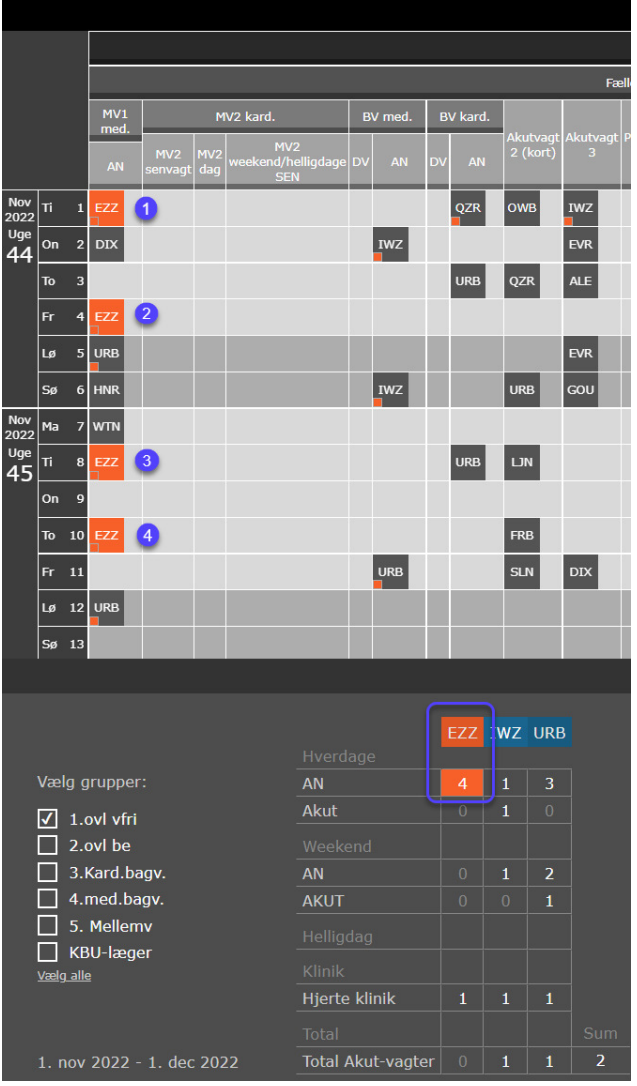

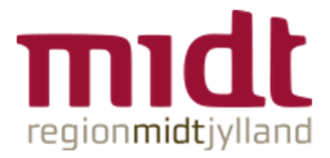

# Diverse

### Skift af personalegruppe/fratrædelse.

Hvis en medarbejder skifter personalegruppe eller fratræder i visningsperioden – så vil det være en lille \* og holdes musen over "XXX er ikke medlem af "1.ovl vfri" i hele perioden".

Dette giver planlæggeren en "up front" meddelelse om hvorfor medarbejderen ikke har så mange vagter, som de resterende medarbejdere i samme gruppe. Årsag: Medarbejderen arbejder ikke i gruppen i lige så lang en periode som sine kolleger i gruppen.

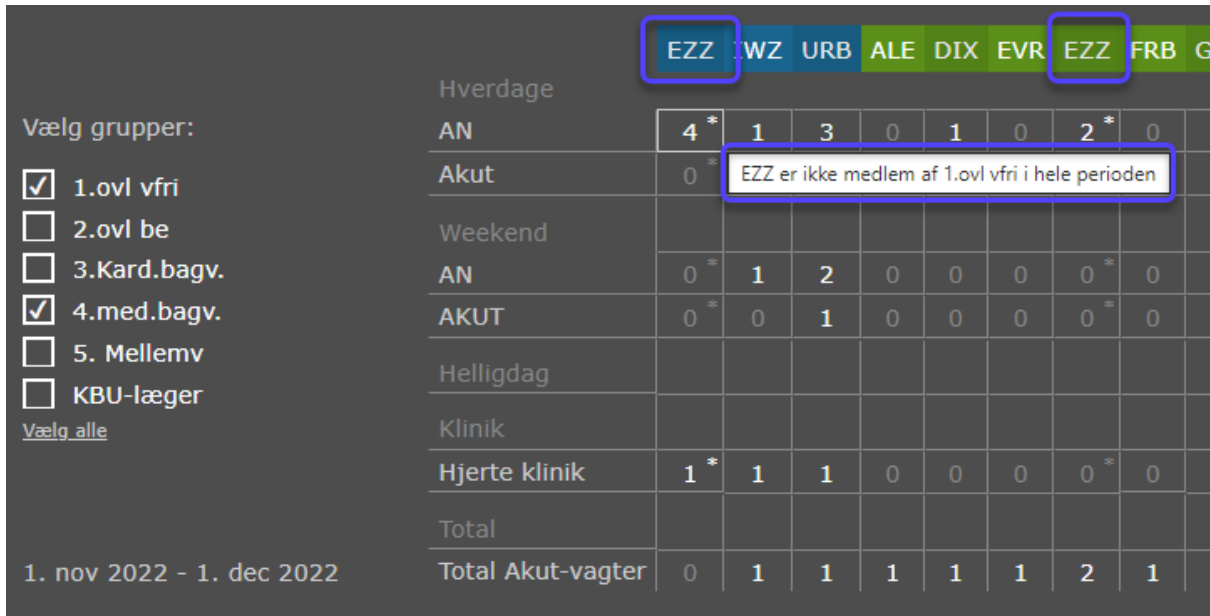

Yderligere oplysninger kan ses på planlægningskortet

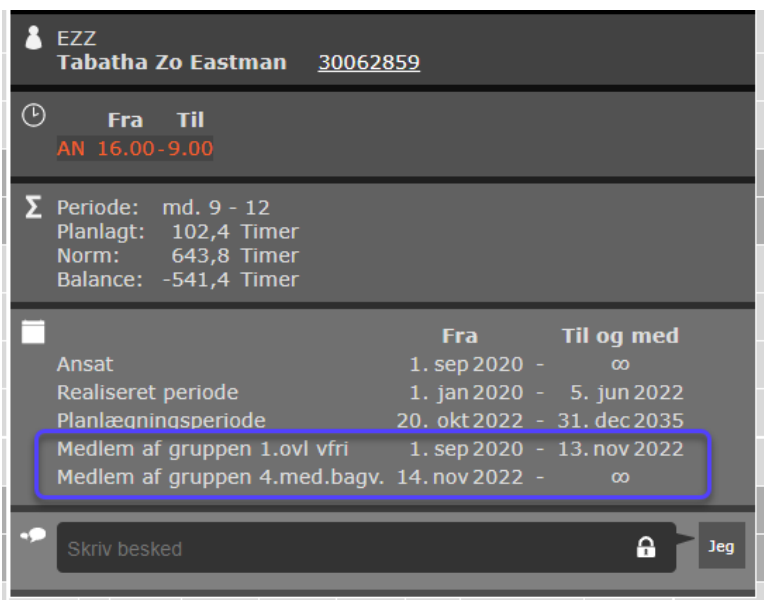

Vagterne er opdelt og kun de valgte vagter markeres. I eksemplet her skifter EZZ personalegruppe d. 14. november og dermed er det kun "AN" efter d. 13. november der markeres – de vagter der ligger før denne dato, markeres ikke.

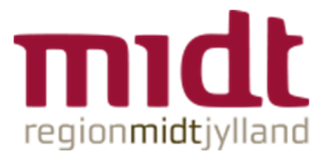

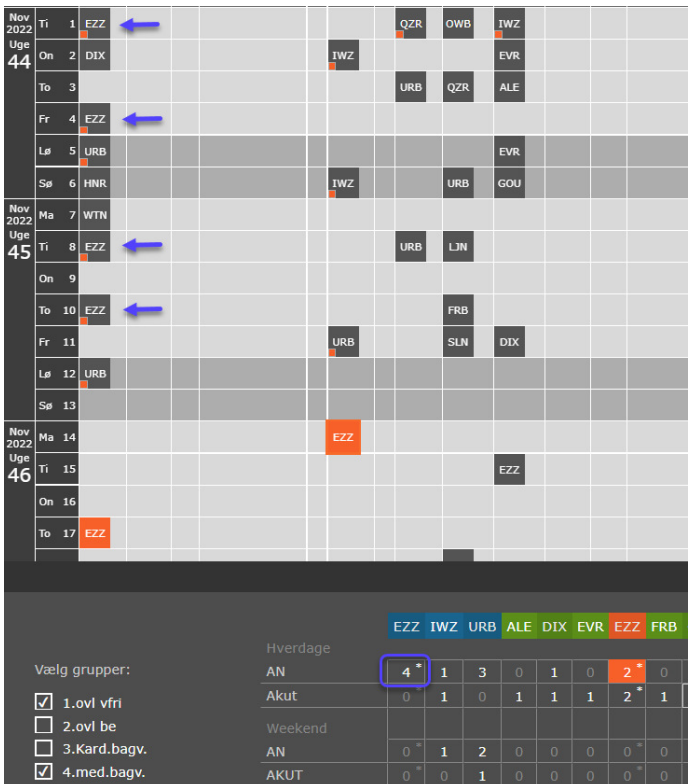

# Medlem af flere personalegrupper

Hvis en medarbejder er medlem af flere personalegrupper på samme tid og man ønsker begge grupper vist i FairPlan, skal man her være opmærksom på at data kun kan vises i den ene kolonne.

Dette gælder dog kun hvis der er tale om funktioner der tillader brug af begge personalegrupper.

F.eks. som her, QZR er både medlem af "3. Kard.bagv" samt "4.med.bagv. " – vagterne bliver her talt sammen under gruppen "4.med.bagv.".

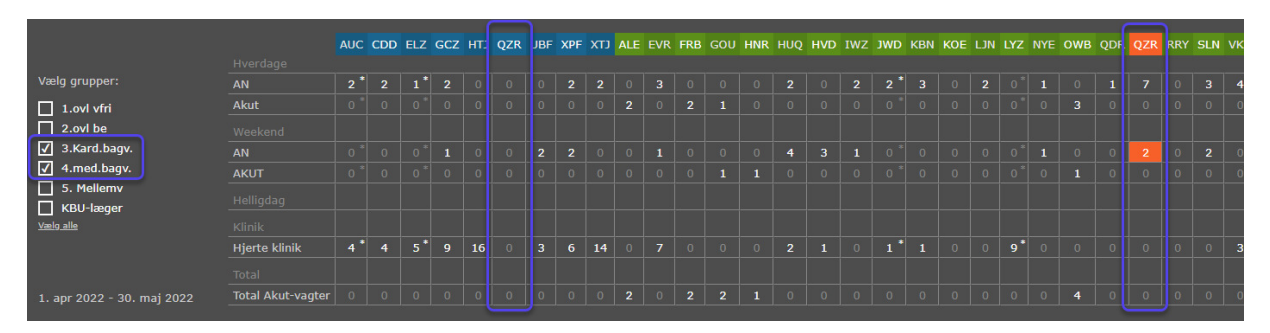

Fjernes fluebenet nu for gruppen "4.med.bagv. " vil tallene nu vises i tælleren for "3. Kard.bagv"

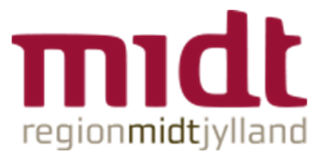

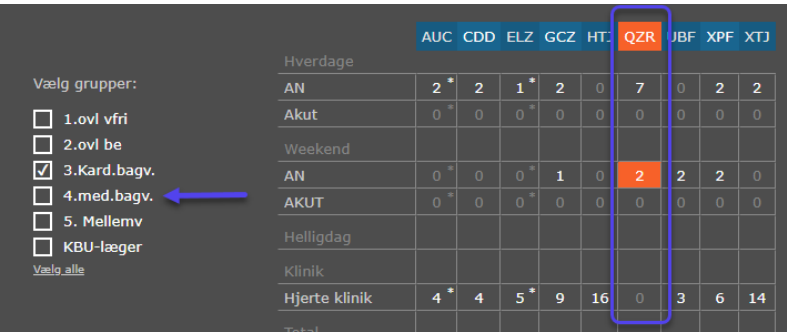

# Grupper

Der er mulighed for let at vælge alle grupper til/fra

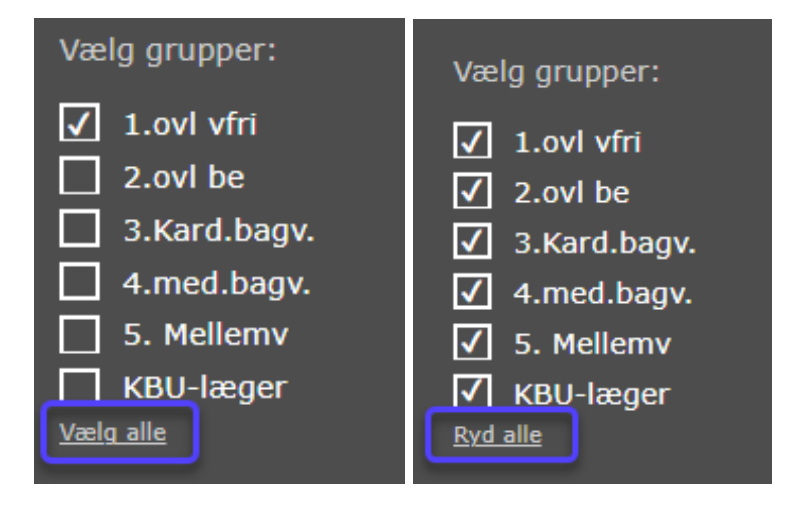